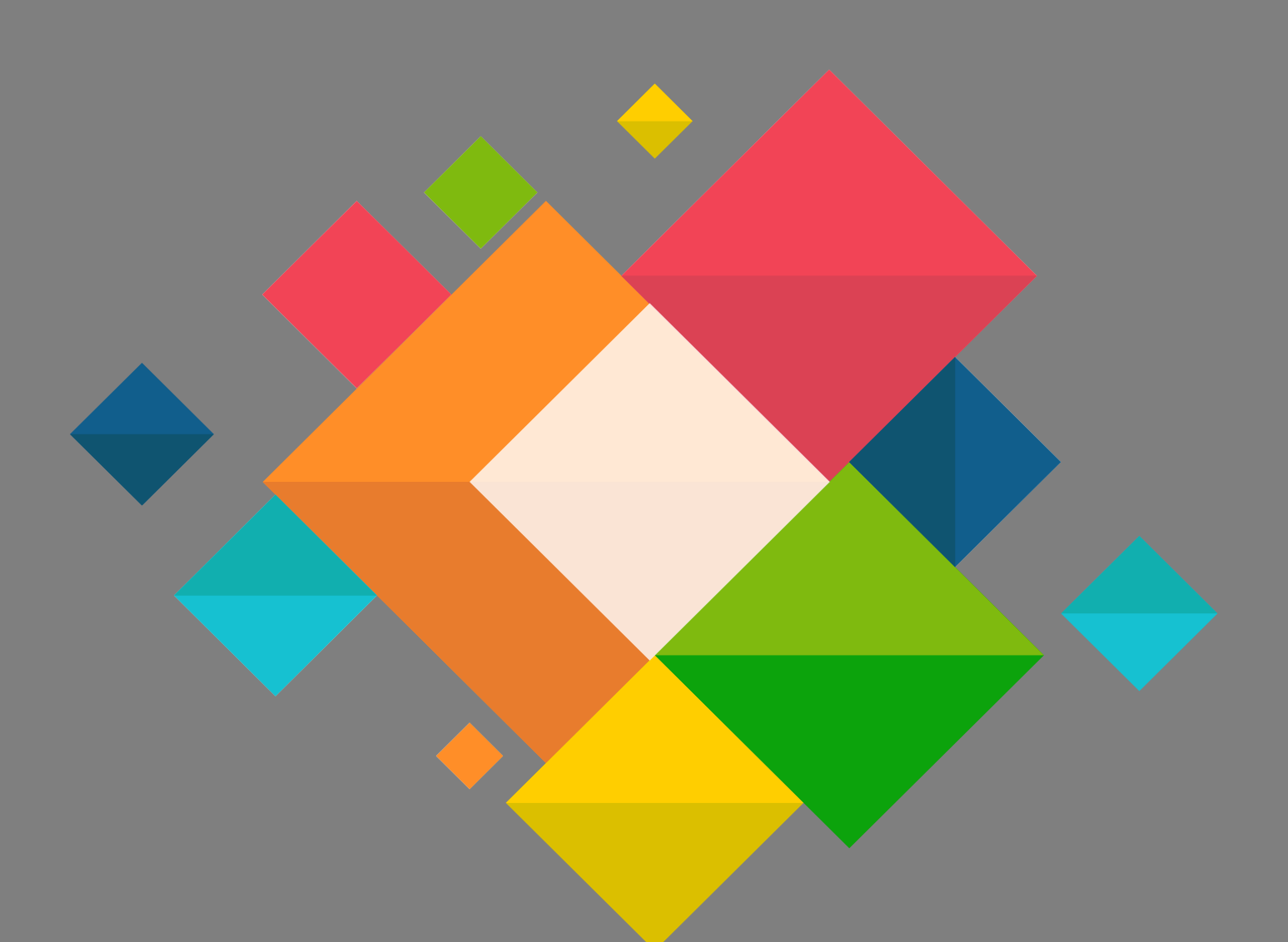

## Eduroam **Connexion Mac Os**

## **Connexion Eduroam pour mac OS**

Ce document décrit le paramétrage pour les ordinateurs Apple (mac OS) pour la connexion au wifi EDUROAM.

**Il est nécessaire de connaitre ses identifiants de messagerie.**

- Télécharger sur votre appareil le profil Eduroam via le site <https://cat.eduroam.org/>
- Cliquer sur « **Click here to download your eduroam installer** »

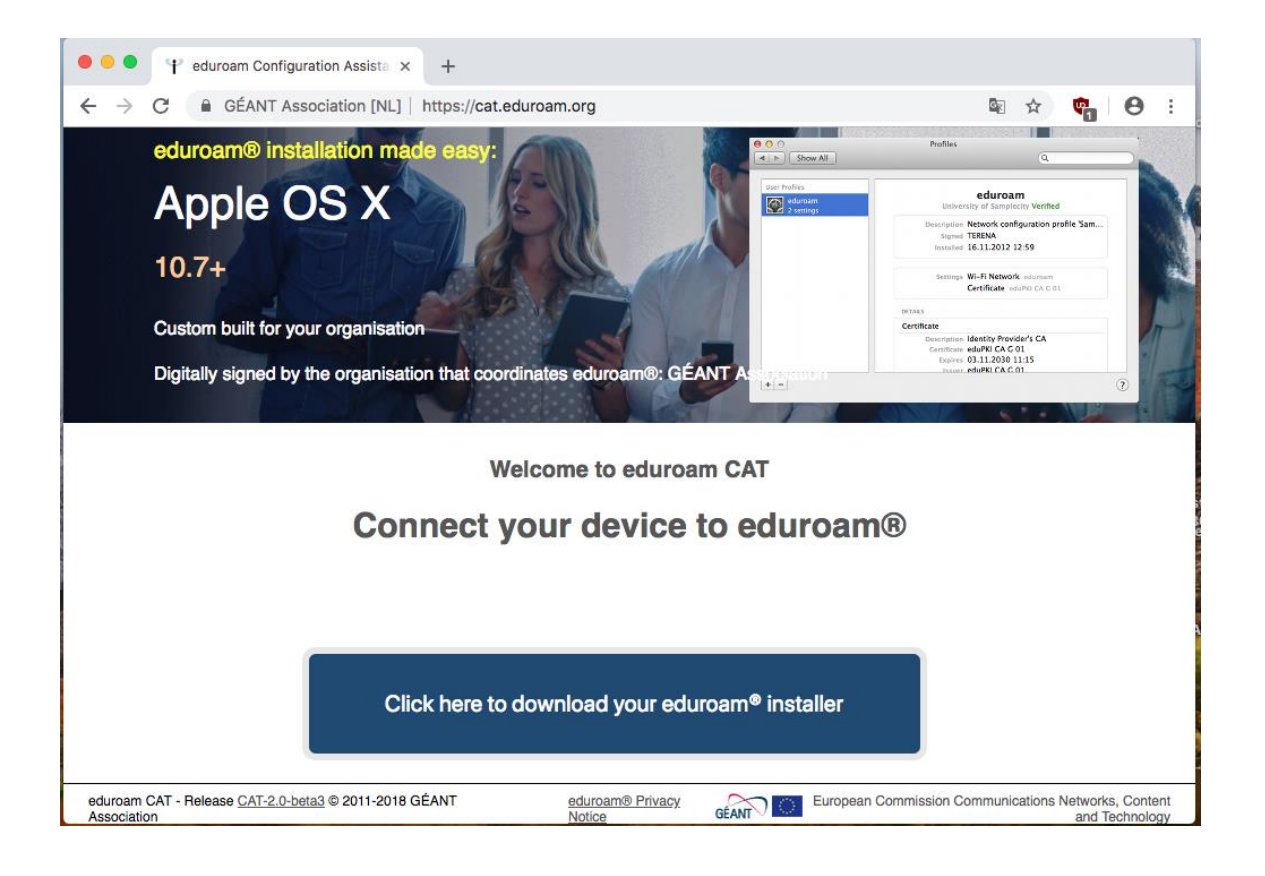

 Vous devez choisir l'organisation « **Académie de Grenoble** ». Si la géolocalisation ne marche pas utiliser le champ de recherche.

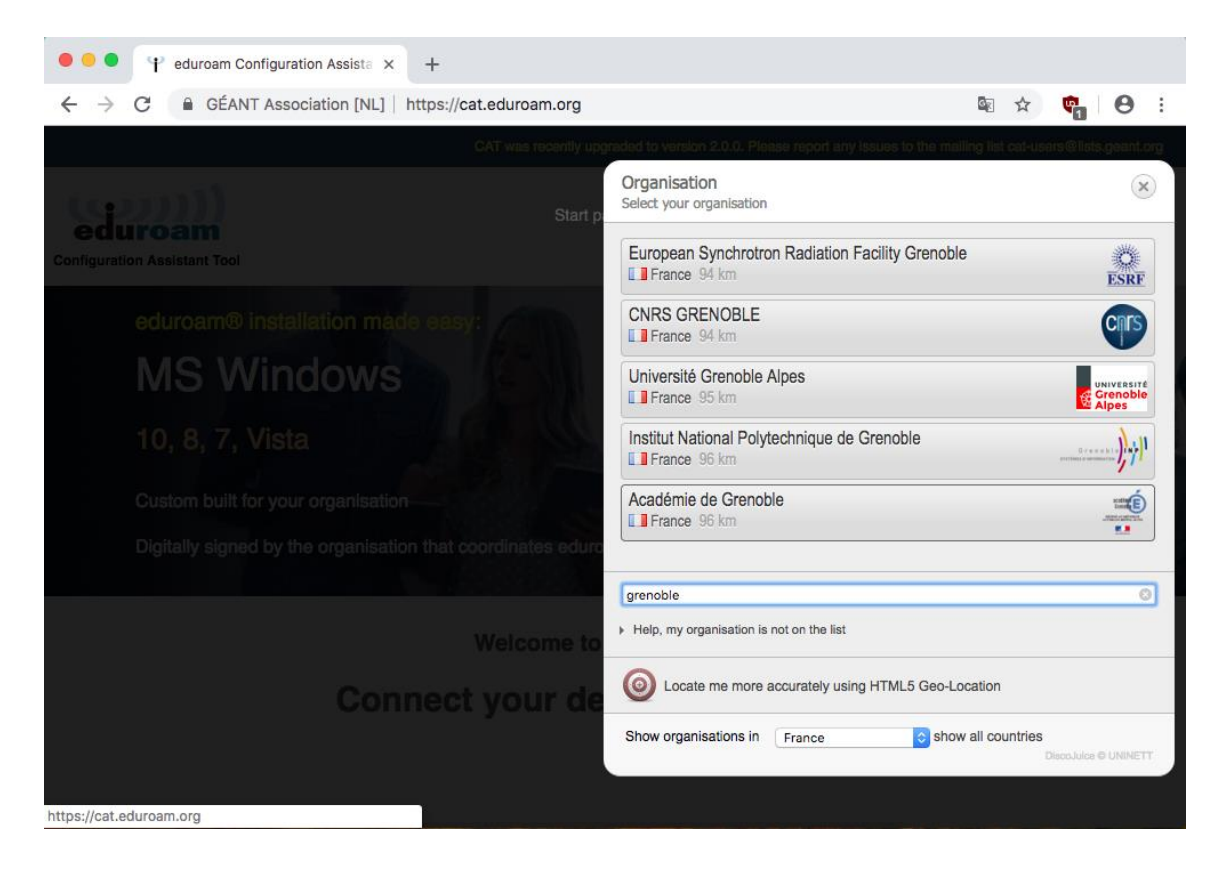

 Cliquer sur « **Apple macOS <version>** » où <version> correspond à la version détectée de votre système d'exploitation

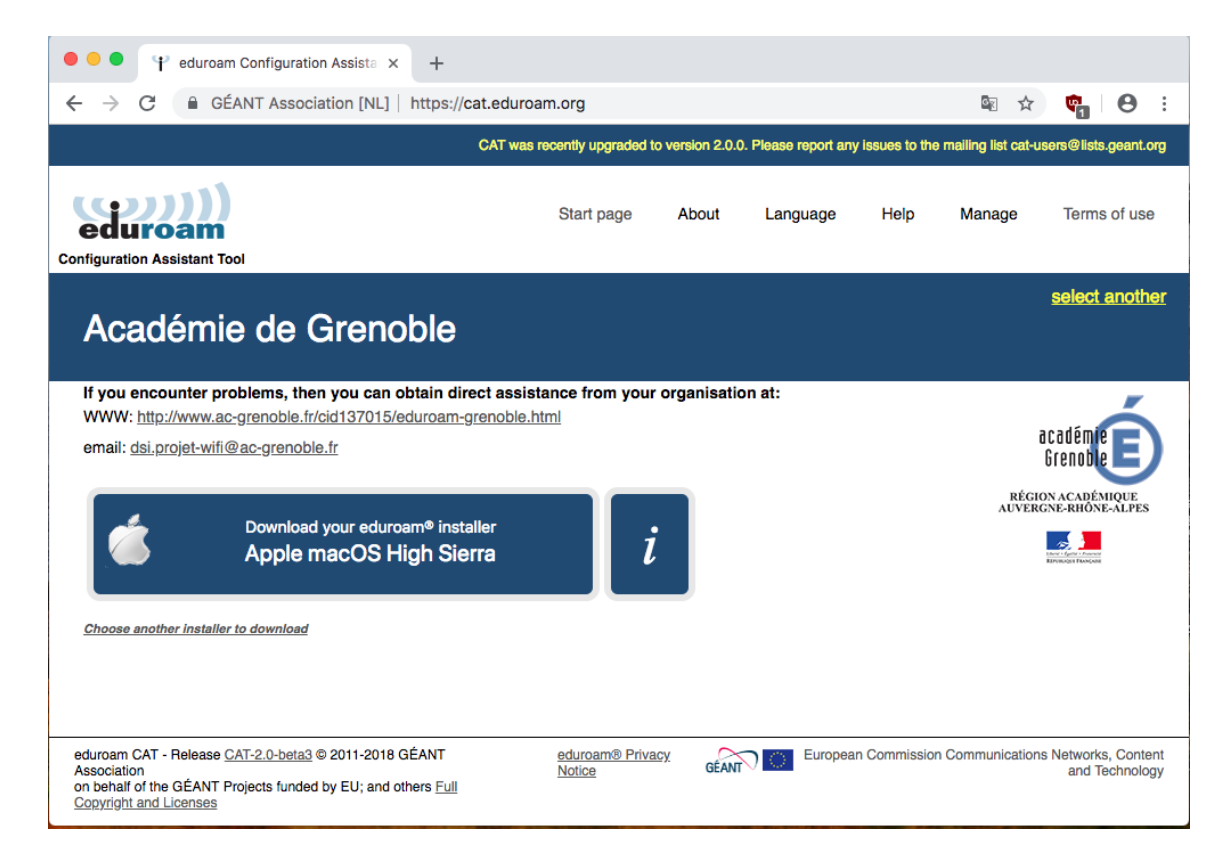

Exécutez le fichier téléchargé et cliquez sur « **continuer** »

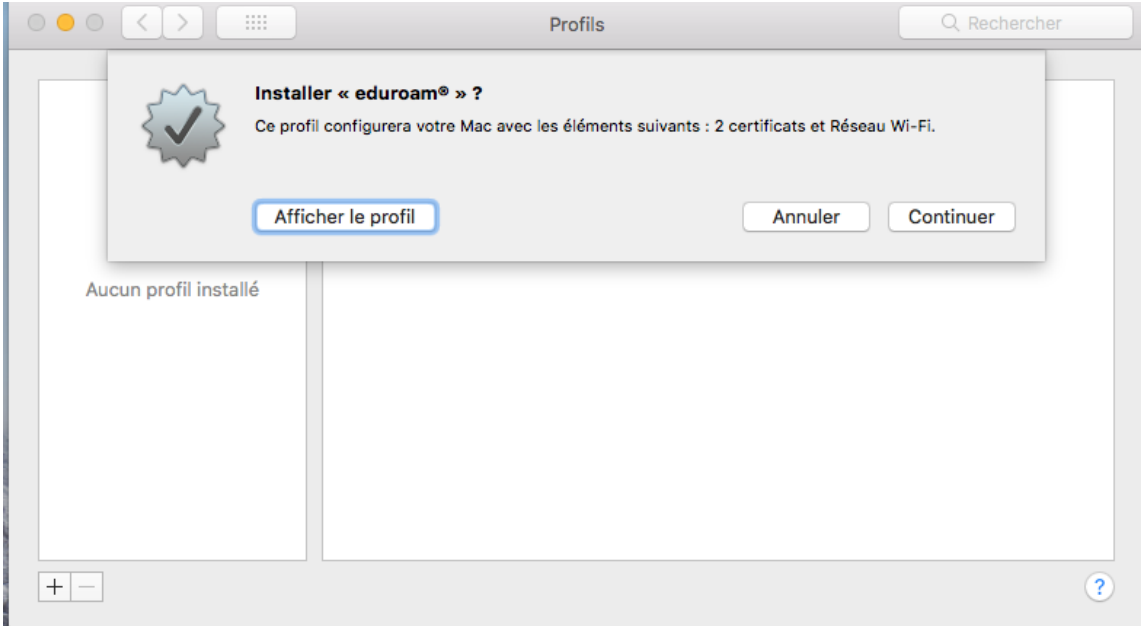

 Si votre équipement n'est pas utilisé par plusieurs personnes, vous pouvez d'ores et déjà configurer votre nom d'utilisateur qui est votre adresse de messagerie académique complète(de la forme [prenom.nom@ac-grenoble.fr](mailto:prenom.nom@ac-grenoble.fr) )

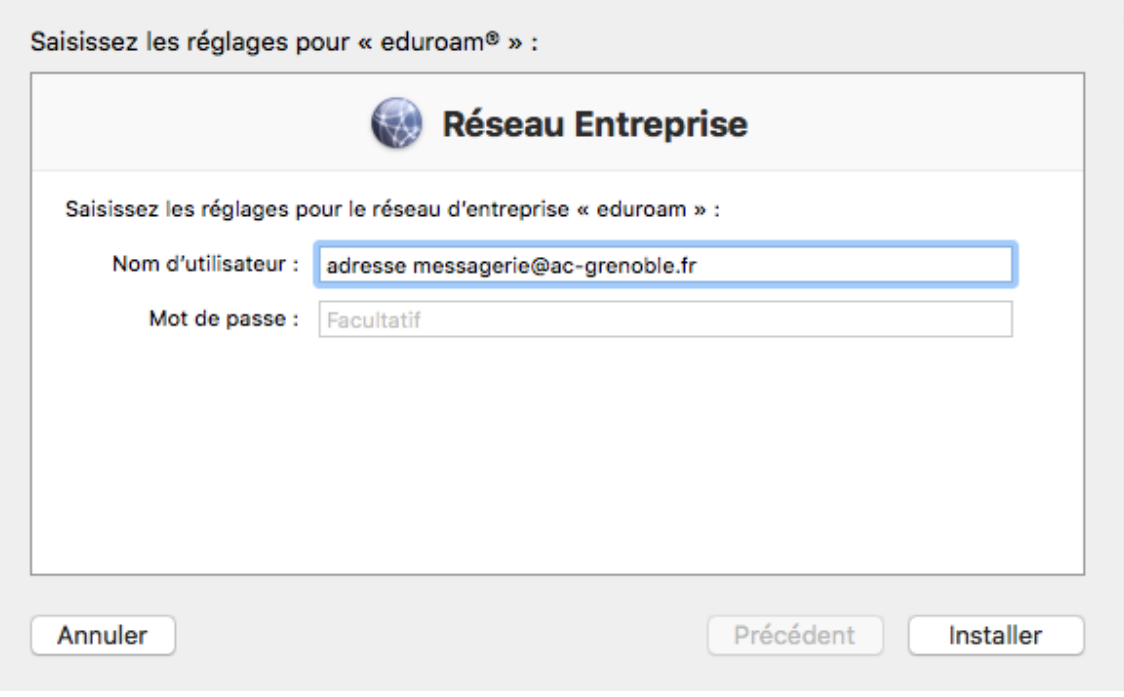

 Vous devez etre admistraeur de votre machine pour installer le profil. Saisisez eventuelement le mot de passe correspondant à votre compte :

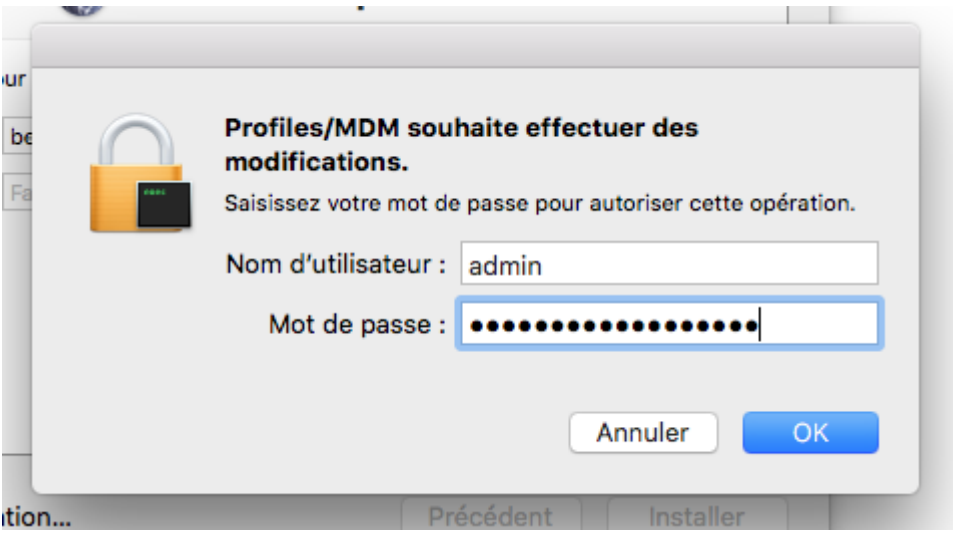

Le profil est désormais installé :

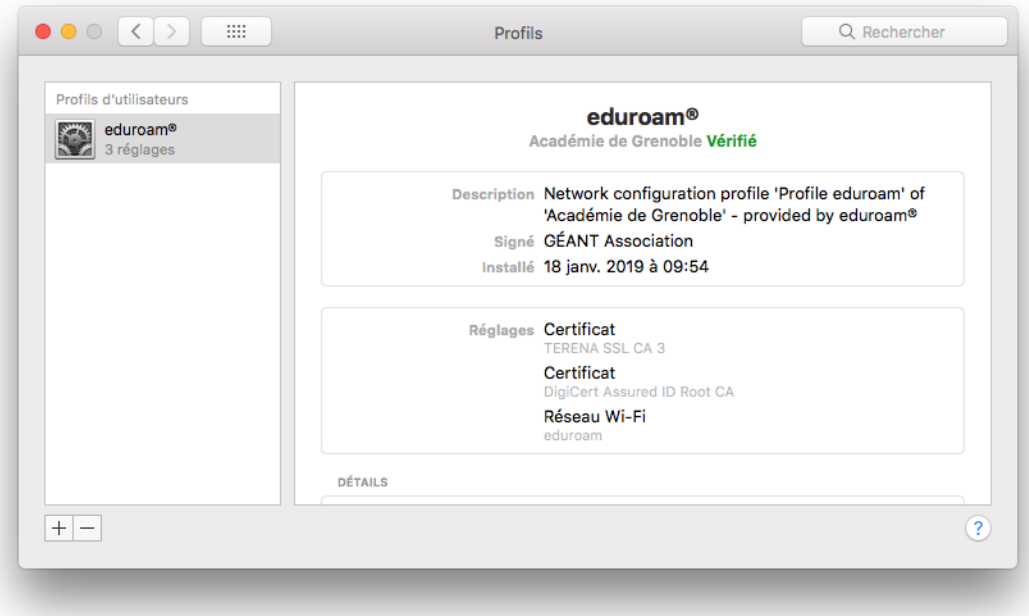

 Vous pouvez vous connecter en sélectionnant le réseau wifi eduroam

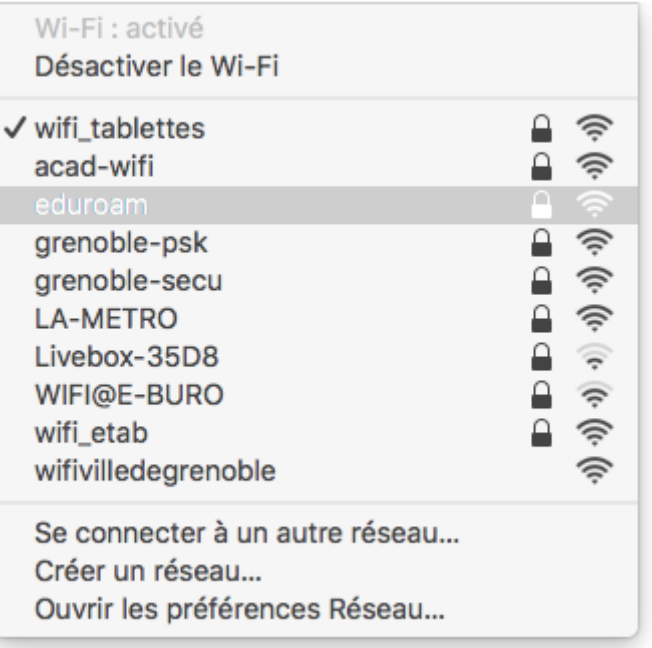

- Les informations d'authentification les suivantes
	- o Nom du compte : adresse de messagerie complète
	- o Mot de passe : mot de passe de messagerie

Si votre appareil est susceptible d'être utilisé par plusieurs personnes alors décochez la case « se souvenir de cette information »

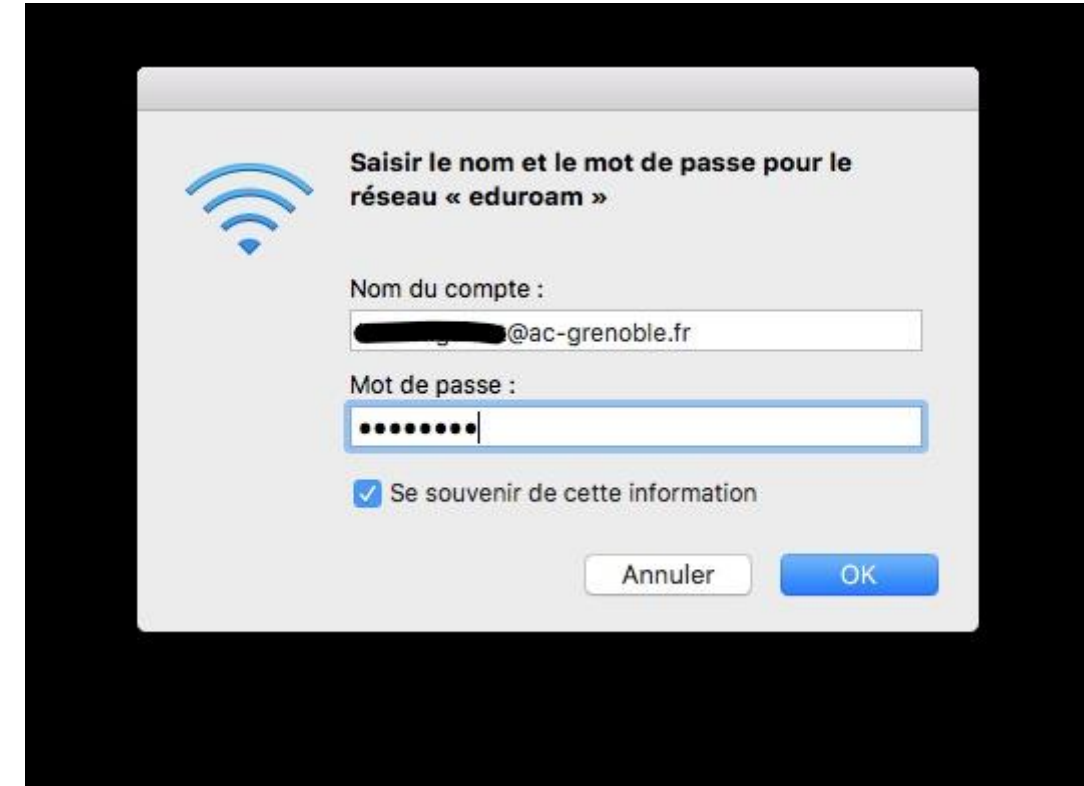